# GA-7TESM Dual Xeon Processor Motherboard

# **USER'S Manual**

Xeon® Processor Motherboard Rev. 1001

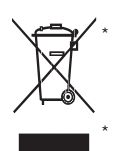

The WEEE marking on the product indicates this product must not be disposed of with user's other household waste and must be handed over to a designated collection point for the recycling of waste electrical and electronic equipment!! The WEEE marking applies only in European Union's member states.

Table of Content

## **Table of Contents**

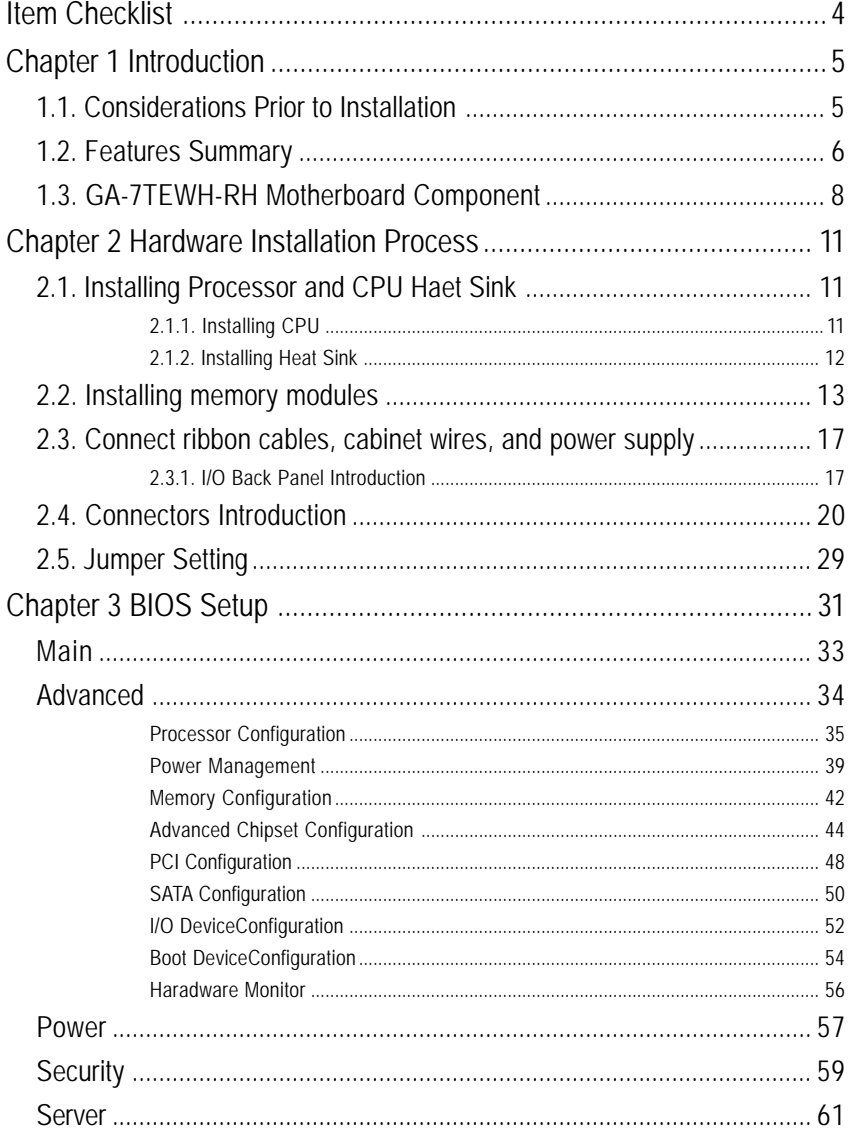

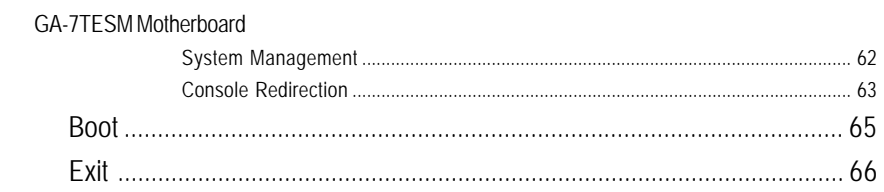

#### Introduction

## **Item Checklist**

- The GA-7TESM motherboard
- $\boxtimes$  Serial ATA cable x 6
- I/O Shield Kit
- CD for motherboard driver & utility
- GA-7TESM quick reference guide

\* The items listed above are for reference only, and are subject to change without notice.

## **Chapter 1 Introduction**

### **1.1. Considerations Prior to Installation**

#### **Preparing Your Computer**

The motherboard contains numerous delicate electronic circuits and components which can become damaged as a result of electrostatic discharge (ESD). Thus, prior to installation, please follow the instructions below:

- 1. Please turn off the computer and unplug its power cord.
- 2. When handling the motherboard, avoid touching any metal leads or connectors.
- 3. It is best to wear an electrostatic discharge (ESD) cuff when handling electronic components (CPU, RAM).
- 4. Prior to installing the electronic components, please have these items on top of an antistatic pad or within a electrostatic shielding container.
- 5. Please verify that the power supply is switched off before unplugging the power supply connector from the motherboard.

#### **Installation Notices**

- 1. Prior to installation, please do not remove the stickers on the motherboard. These stickers are required for warranty validation.
- 2. Prior to the installation of the motherboard or any hardware, please first carefully read the information in the provided manual.
- 3. Before using the product, please verify that all cables and power connectors are connected.
- 4. To prevent damage to the motherboard, please do not allow screws to come in contact with the motherboard circuit or its components.
- 5. Please make sure there are no leftover screws or metal components placed on the motherboard or within the computer casing.
- 6. Please do not place the computer system on an uneven surface.
- 7. Turning on the computer power during the installation process can lead to damage to system components as well as physical harm to the user.
- 8. If you are uncertain about any installation steps or have a problem related to the use of the product, please consult a certified computer technician.

#### **Instances of Non-Warranty**

- 1. Damage due to natural disaster, accident or human cause.
- 2. Damage as a result of violating the conditions recommended in the user manual.
- 3. Damage due to improper installation.
- 4. Damage due to use of uncertified components.
- 5. Damage due to use exceeding the permitted parameters.
- 6. Product determined to be an unofficial Gigabyte product.

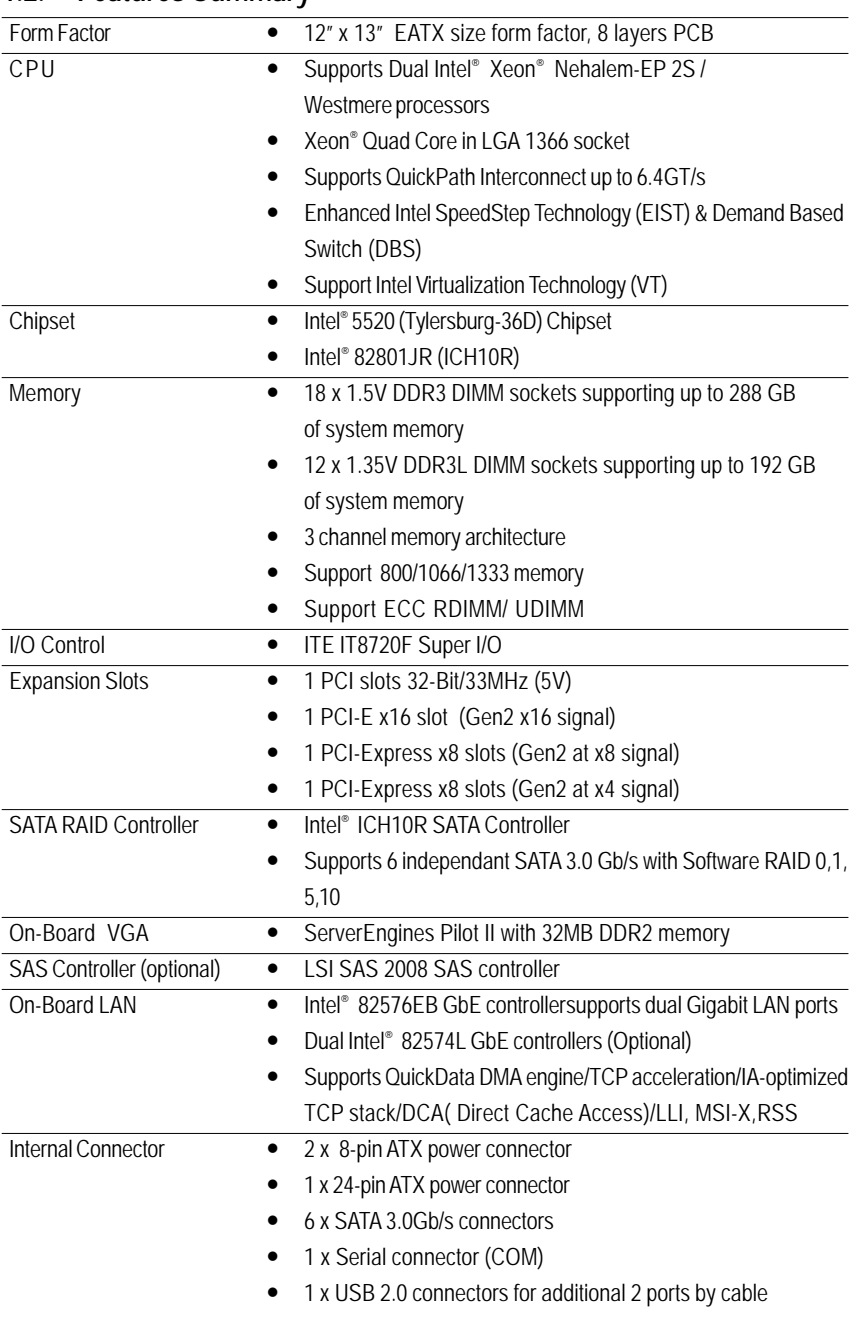

## **1.2. Features Summary**

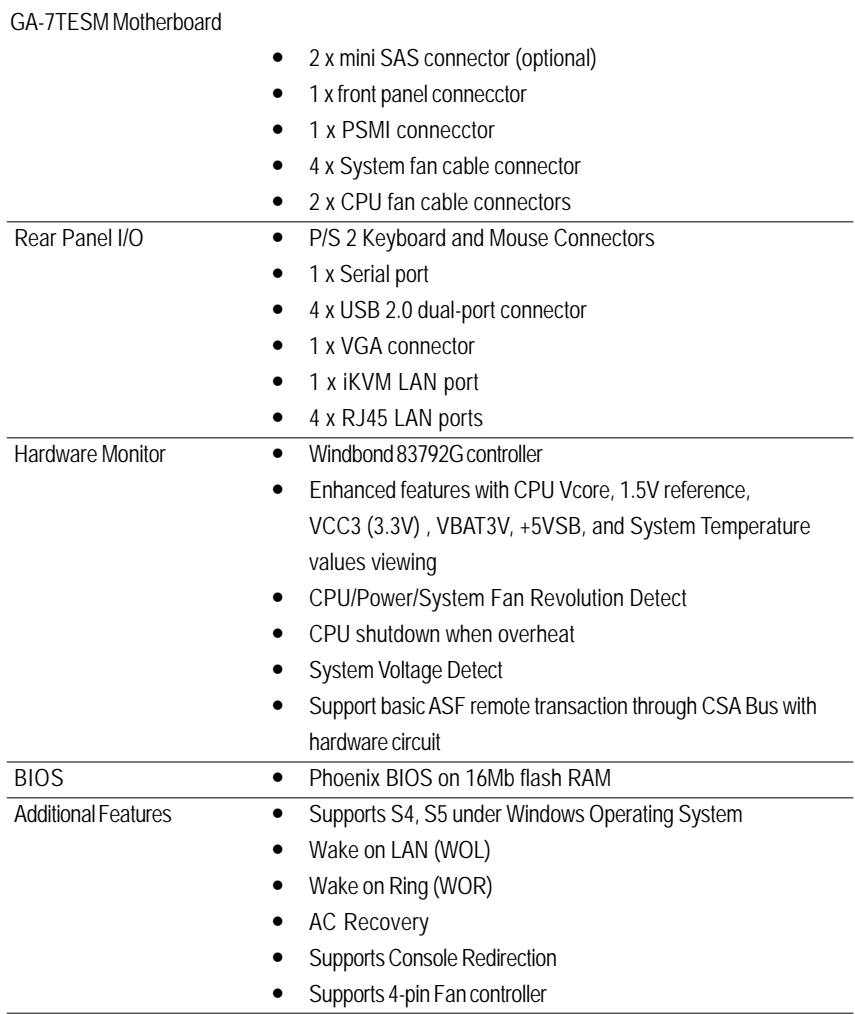

7

Introduction

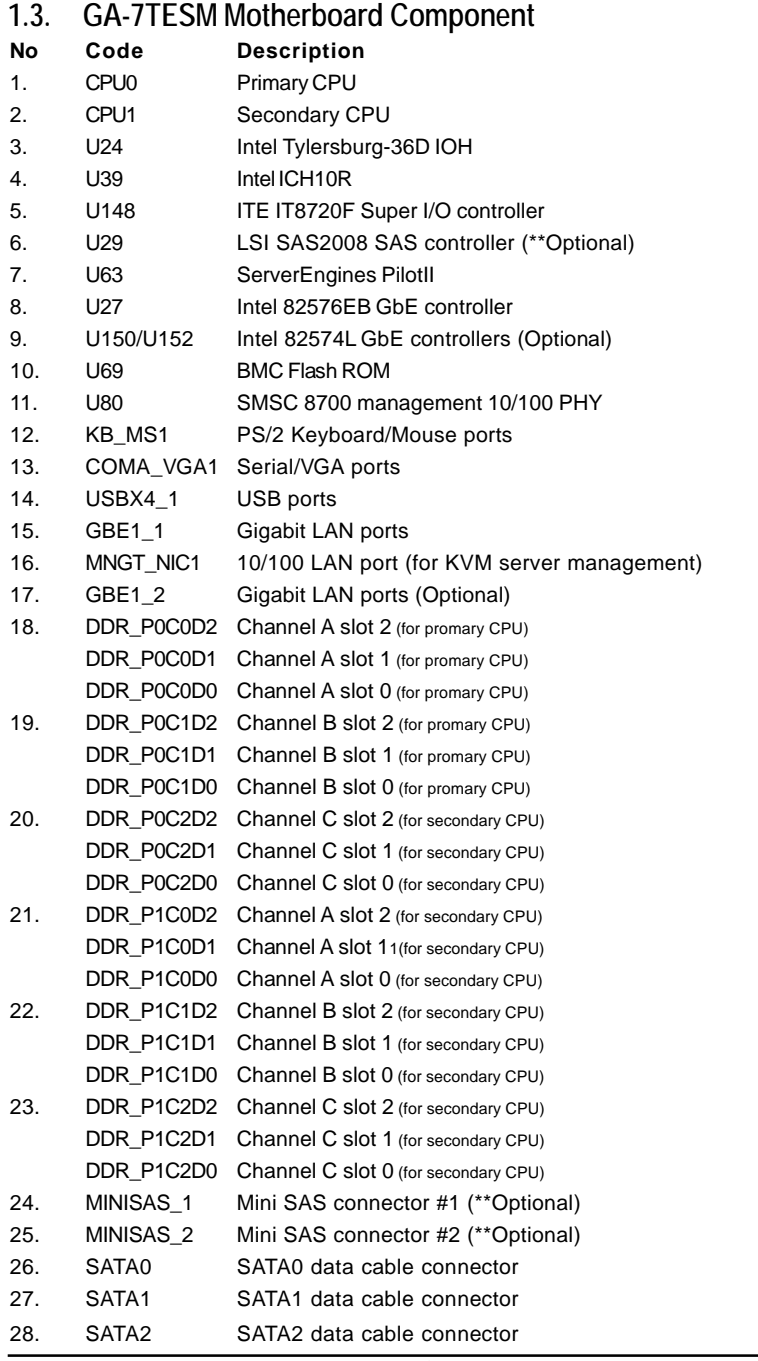

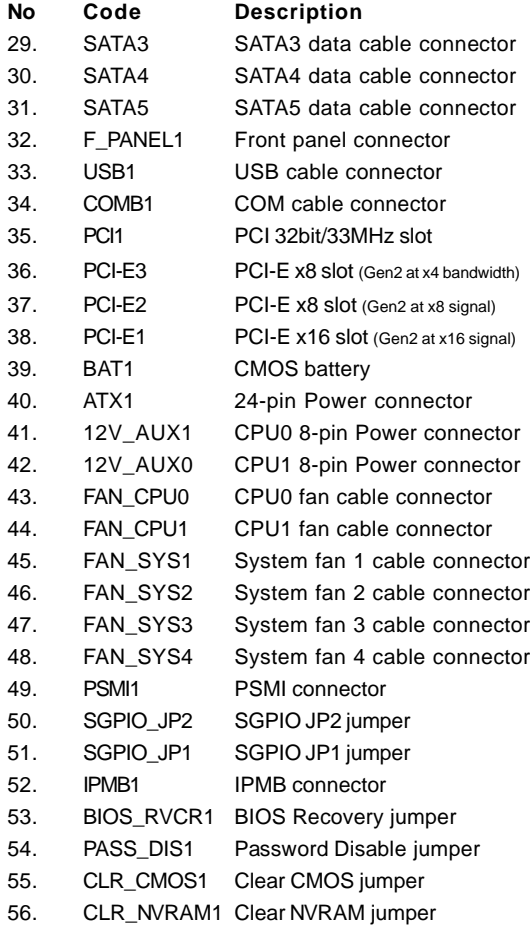

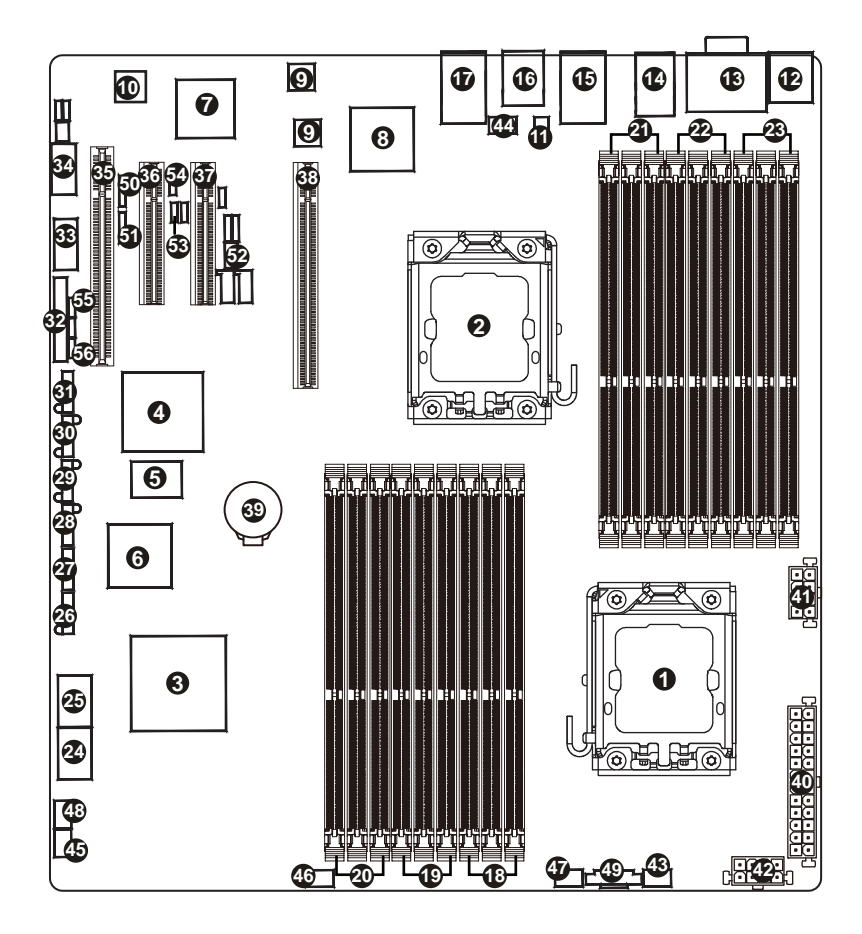

## **Chapter 2 Hardware Installation Process**

## **2.1. Installing Processor and CPU Haet Sink**

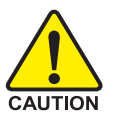

**Before installing the processor and cooling fan, adhere to the following cautions:**

- 1. The processor will overheat without the heatsink and/or fan, resulting in permanent irreparable damage.
- 2. Never force the processor into the socket.
- 3. Apply thermal grease on the processor before placing cooling fan.
- 4. Please make sure the CPU type is supported by the motherboard.
- 5. If you do not match the CPU socket Pin 1 and CPU cut edge well, it will cause improper installation. Please change the insert orientation.

## **2.1.1. Installing CPU**

- Step 1 Raise the metal locking lever on the socket.
- Step 2 Remove the plastic covering on the CPU socket.
- Step 3 Insert the CPU with the correct orientation. The CPU only fits in one orientation.
- Step 4 Once the CPU is properly placed, please replace the metal cover and push the metal lever back into locked position.

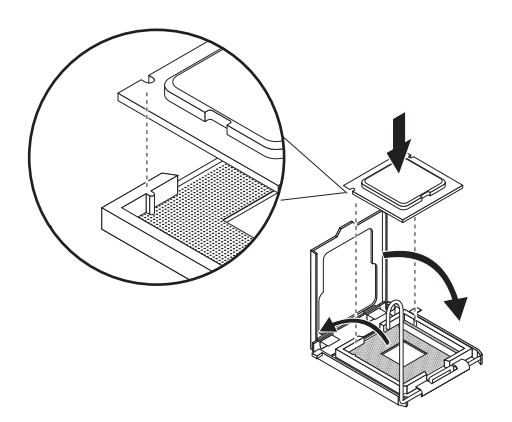

## **2.1.2. Installing Heat Sink**

- Step 1 Attach the heat sink clip to the processor socket.
- Step 2 Secure the cooing fan with screws.
- Step 3 Connect processor fan can cable to the processor fanconnector

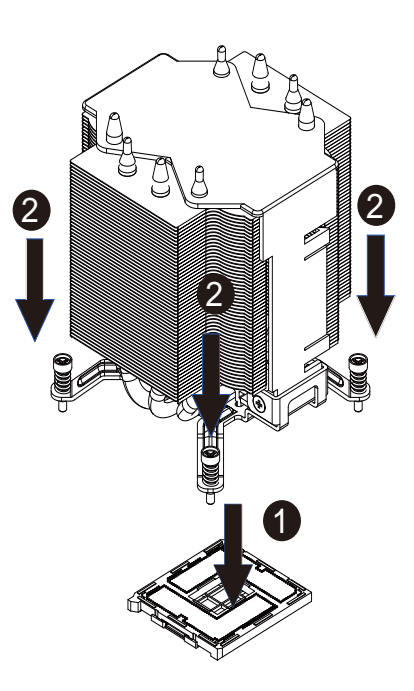

## **2.2. Installing memory modules**

Before installing the memory modules, please comply with the following conditions:

CAUTION

- 1. Please make sure that the memory is supported by the motherboard. It is
- recommended to use the memory with similar capacity, specifications and brand. 2. Before installing or removing memory modules, please make sure that the computer power is switched off to prevent hardware damage.
- 3. Memory modules have a foolproof insertion design. A memory module can be installed in only one direction. If you are unable to insert the module, please switch the direction.

The motherboard supports DDR3 memory modules, whereby BIOS will automatically detect memory capacity and specifications. Memory modules are designed so that they can be inserted only in one direction. The memory capacity used can differ with each slot.

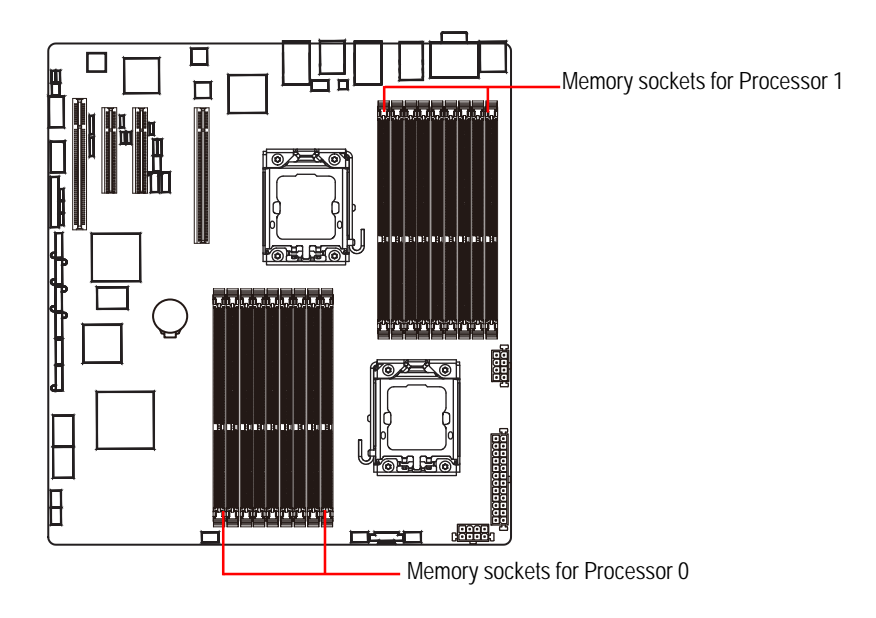

Hardware Installation Process

#### **Installation Steps:**

Step 1. Insert the DIMM memory module vertically into the DIMM slot, and push it down.

Step 2. Close the plastic clip at both edges of the DIMM slots to lock the DIMM module.

**NOTE! DIMM must be populated in order starting from DIMMA1/D1 socket. For dual-channel operation, DIMMs must be installed in matched pairs.**

Step 3. Reverse the installation steps when you wish to remove the DIMM module.

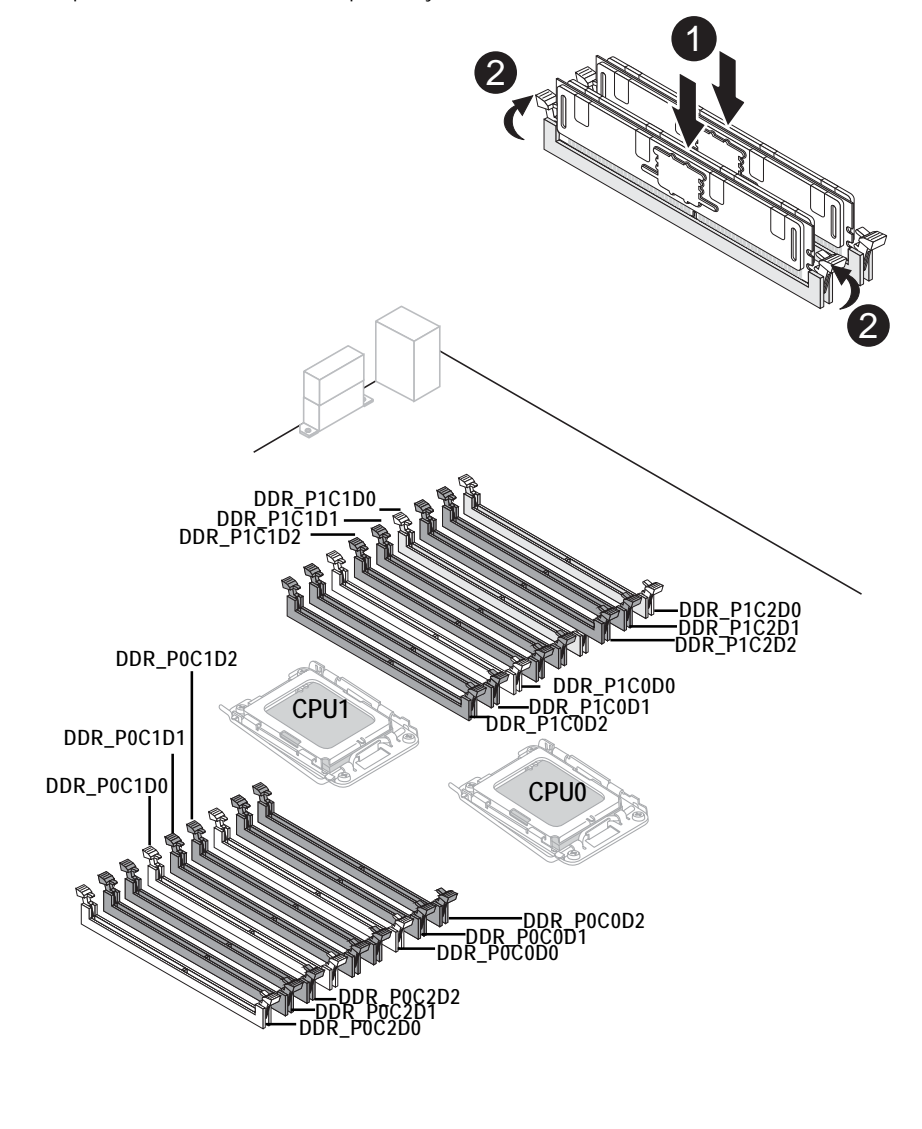

## **U-DIMM Population Table**

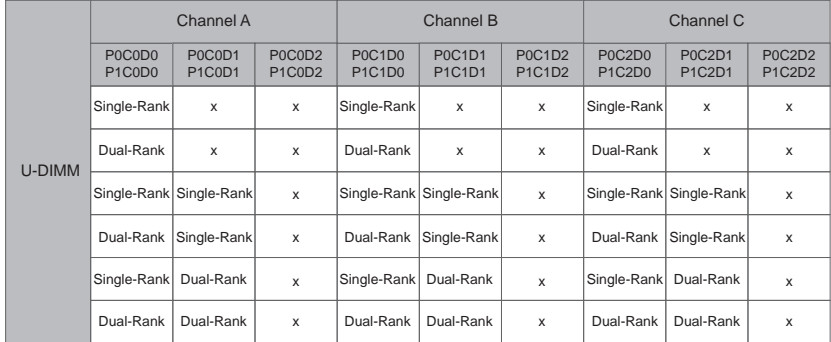

### GA-7TESM Motherboard **R-DIMM Population Table**

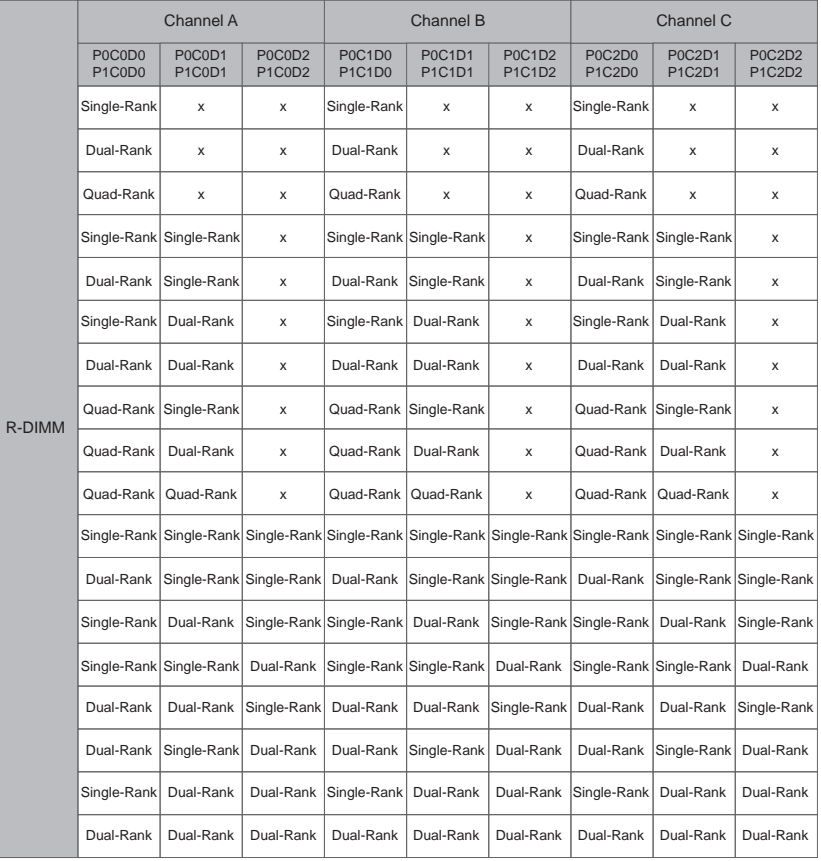

**2.3. Connect ribbon cables, cabinet wires, and power supply**

**2.3.1. I/O Back Panel Introduction**

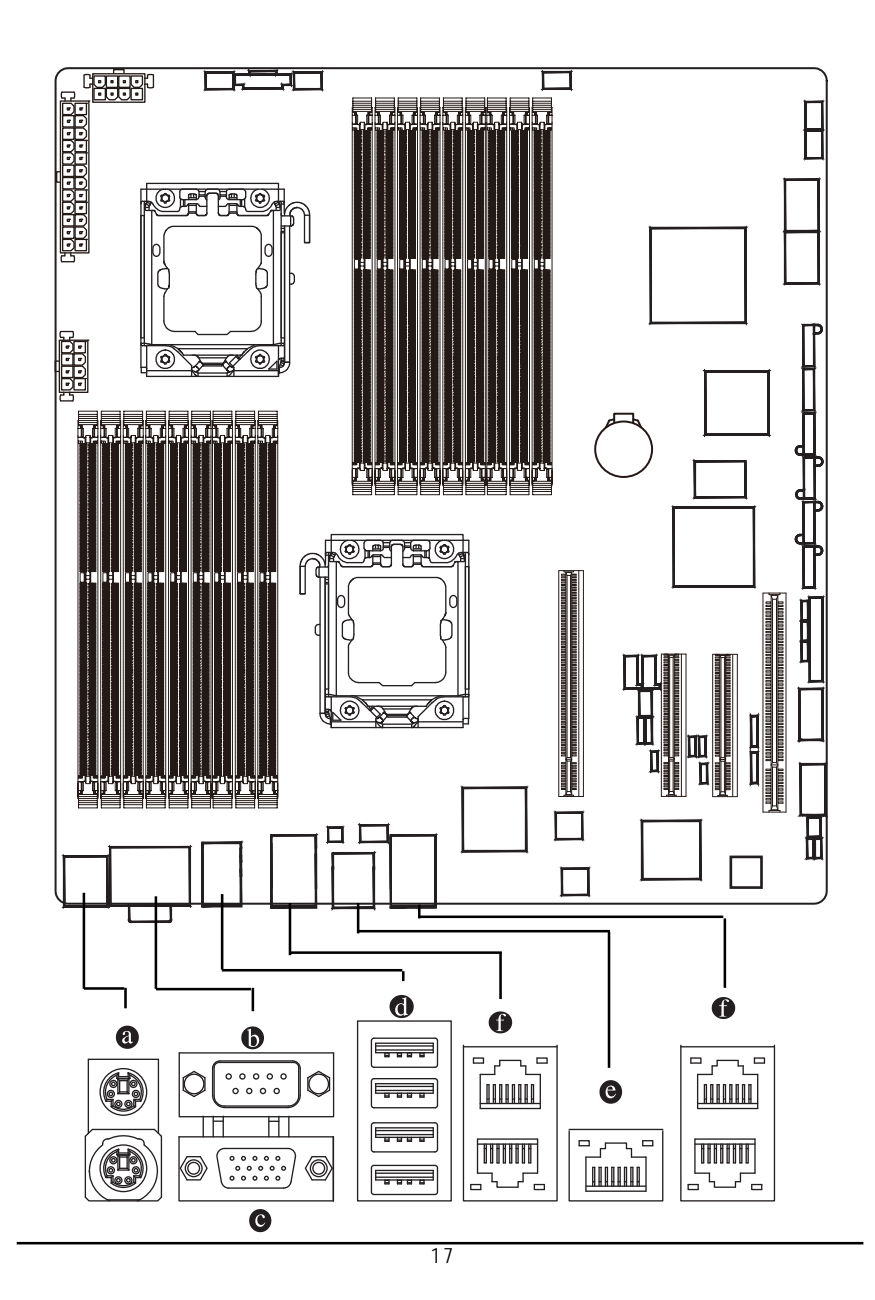

#### **PS/2 Keyboard and PS/2 Mouse Connector**

To install a PS/2 port keyboard and mouse, plug the mouse to the upper port (green) and the keyboard to the lower port (purple).

#### **G** Serial Port

Connects to serial-based mouse or data processing devices.

#### **Video Port**

The video in port allows connect to video in, which can also apply to video loop thru function.

#### **USB Port**

Before you connect your device(s) into USB connector(s), please make sure your device(s) such as USB keyboard, mouse, scanner, zip, speaker...etc. have a standard USB interface. Also make sure your OS supports USB controller. If your OS does not support USB controller, please contact OS vendor for possible patch or driver updated. For more information please contact your OS or device(s) vendors.

#### **KVM Server Management 10/100 LAN Port**

The LAN port provides Internet connection with data transfer speeds of 10/100Mbps.

#### **Gigabit LAN Ports**

The LAN port provides Internet connection of Gigabit Ethernet with data transfer speeds of 10/100/1000Mbps.

#### Hardware Installation Process

## **LAN LED Description**

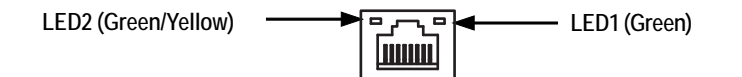

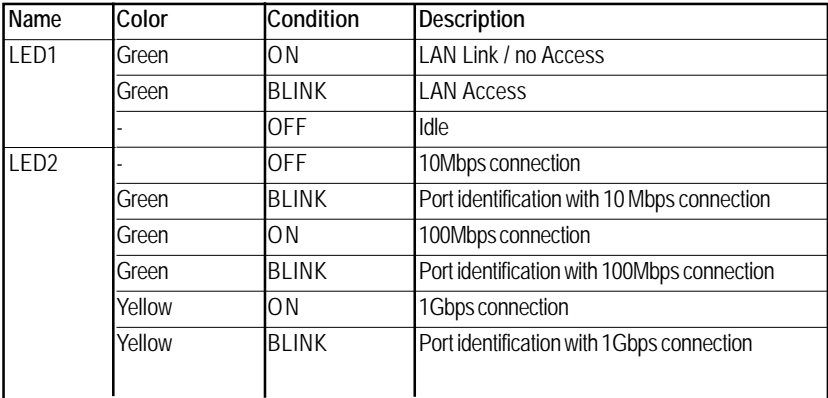

### **2.4. Connectors Introduction**

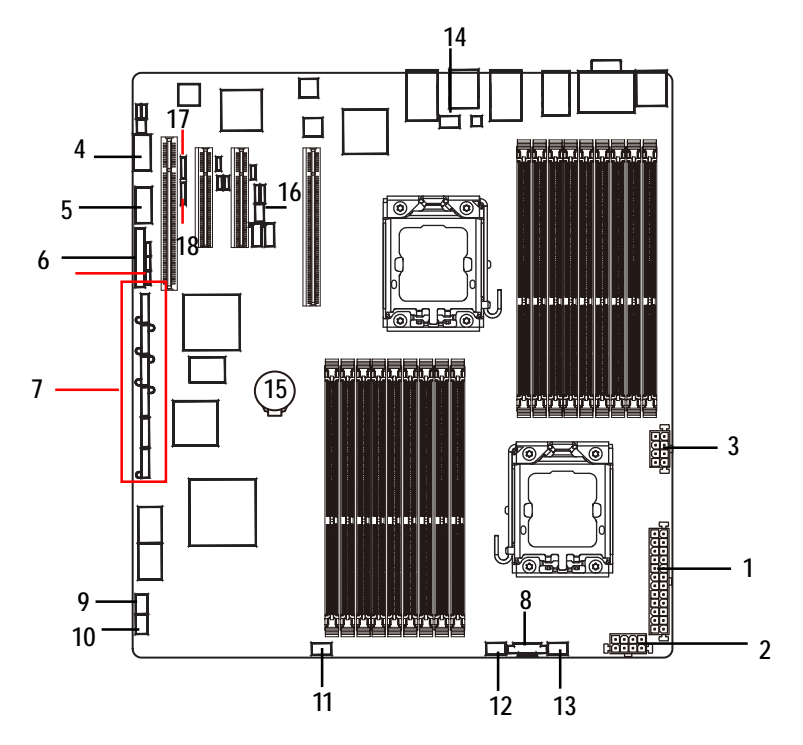

- **1. ATX1**
- **2. 12V\_AUX1**
- **3. 12V\_AUX0**
- **4. COMB1**
- **5. USB1 (Front USB cable connector)**
- **6. F\_PANEL1**
- **7. SATA0-5 (SATA data cable connector)**
- **8. PSMI1**
- **9. SYS\_FAN4 (System fan connector)**
- **10. SYS\_FAN1 (System fan connector)**
- **11. SYS\_FAN2 (System fan connector)**
- **12. SYS\_FAN3 (System fan connector)**
- **13. FAN\_CPU0 (CPU0 fan cable connector)**
- **14. FAN\_CPU1 (CPU1 fan cable connector)**
- **15. BAT1**
- **16. IPMB1**
- **17. SGPIO\_JP2**
- **18. SGPIO\_JP1**

#### **1/2/3 ) ATX1/12V\_AUX0/12V\_AUX1 (24-pin/8-pin ATX power connectors)**

With the use of the power connector, the power supply can supply enough stable power to all the components on the motherboard. Before connecting the power connector, please make sure that all components and devices are properly installed. Align the power connector with its proper location on the motherboard and connect tightly.

The ATX\_12V power connector mainly supplies power to the CPU. If the ATX\_12V power connector is not connected, the system will not start.

Caution! Please use a power supply that is able to support the system voltage requirements. It is recommended that a power supply that can withstand high power consumption be used (350W or greater). If a power supply is used that does not provide the required power, the result can lead to an unstable system or a system that is unable to start. If you use a power supply that provides a 24-pin ATX power connector, please remove the small cover on the power connector on the motherboard before plugging in the power cord; otherwise, please do not remove it.

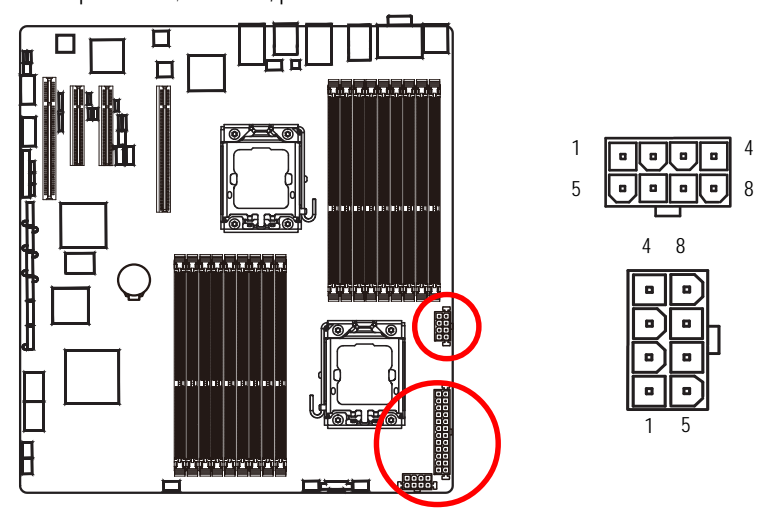

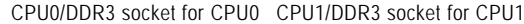

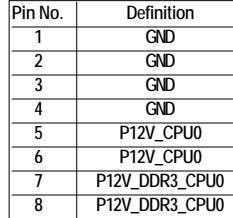

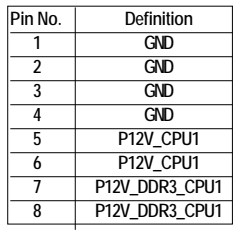

Connector Introduction

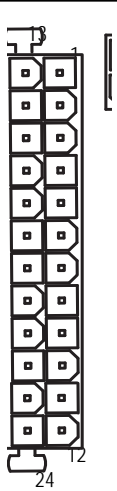

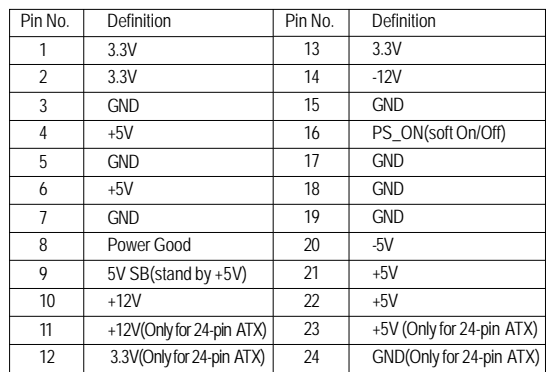

 **4 ) COMB1**

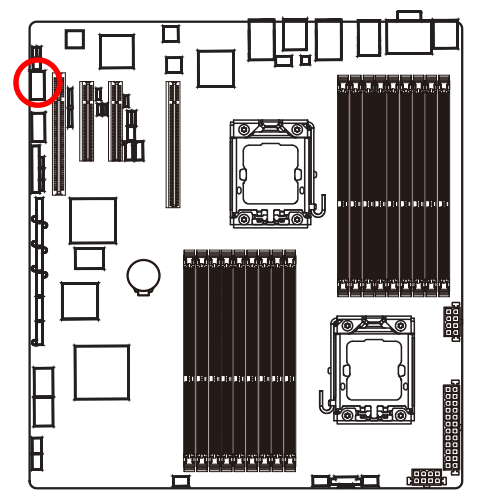

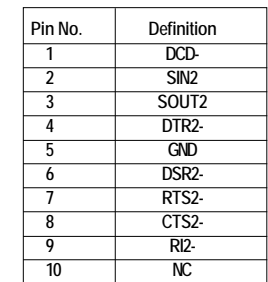

#### **5 ) USB1 (USB cable connector)**

Be careful with the polarity of the front USB connector. Check the pin assignment carefully while you connect the front USB cable, incorrect connection between the cable and connector will make the device unable to work or even damage it. For optional front USB cable, please contact your local dealer.

1 2

9 10

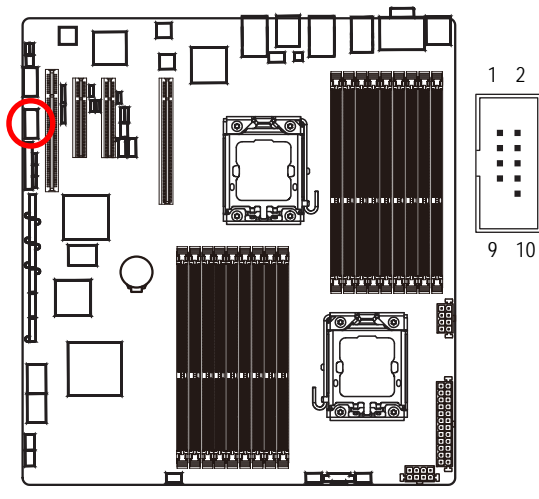

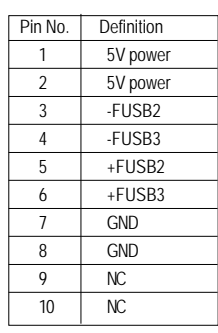

## **6 ) F\_PANEL (2X12 Pins Front Panel connector)**

Please connect the power LED, PC speaker, reset switch and power switch of your chassis front panel to the F\_PANEL connector according to the pin assignment above.

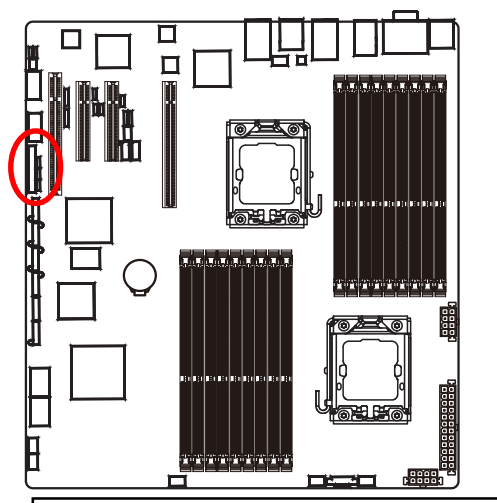

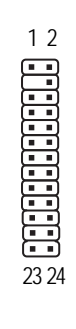

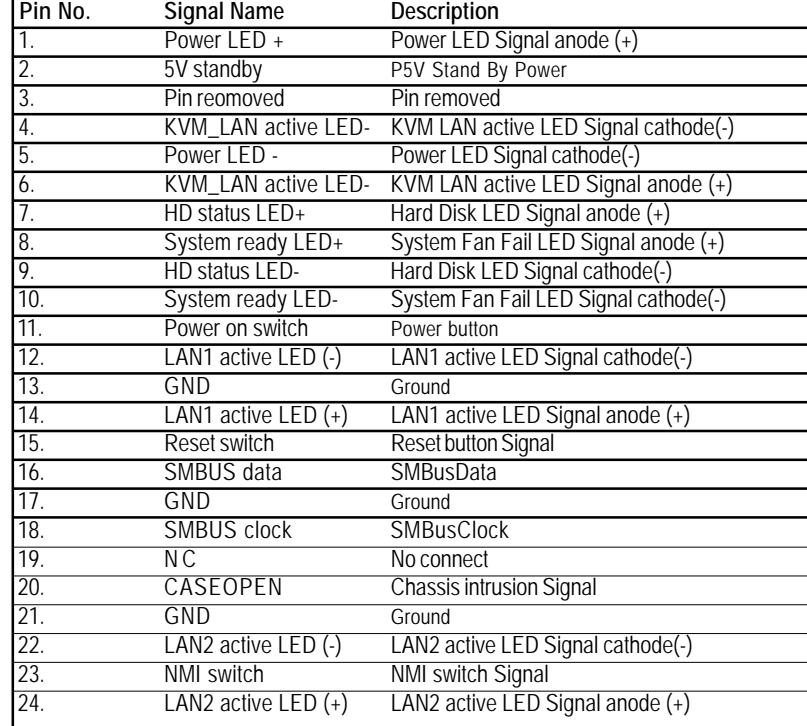

## **7 ) SATA 0~5 (Serial ATA cable connectors)**

SATA 3Gb/s can provide up to 300MB/s stransfer rate. Please refer to the BIOS setting for the SATA 3Gb/s and install the proper driver in order to work properly.

1

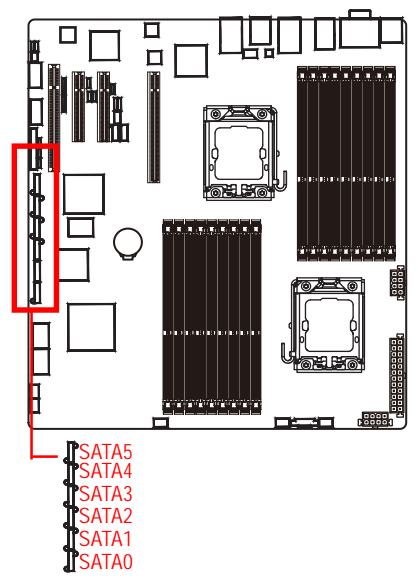

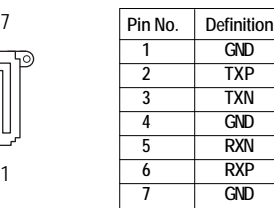

**8 ) PSMI1 (SMBUS connector for power supply)**

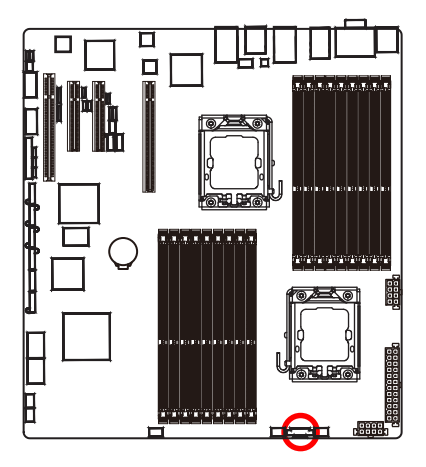

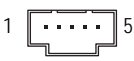

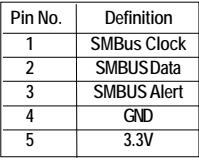

#### **9~14 ) FAN\_CPU0/1 / FAN\_SYS1/2/3/4 (CPU fan / System fan cable connectors)**

The cooler fan power connector supplies a +12V power voltage via a 3-pin/4-pin(CPU\_FAN) power connector and possesses a foolproof connection design.

Most coolers are designed with color-coded power connector wires. A red power connector wire indicates a positive connection and requires a +12V power voltage. The black connector wire is the ground wire (GND).

Remember to connect the CPU/system fan cable to the FAN\_CPU/FAN\_SYS connector to prevent CPU damage or system hanging caused by overheating.

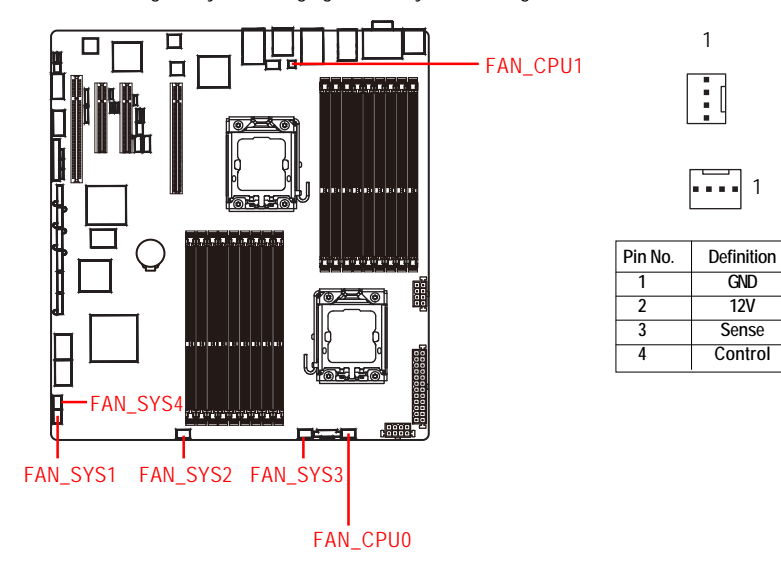

## **15 ) BAT (Battery)**

- If you want to erase CMOS...
- 1.Turn OFF the computer and unplug the power cord.
- 2.Remove the battery, wait for 30 second.
- 3.Re-install the battery.
- 4.Plug the power cord and turn ON the computer.

![](_page_26_Picture_7.jpeg)

## **16 ) IPMB1 (IPMB Type A connector)**

![](_page_26_Figure_9.jpeg)

#### **CAUTION**

- Danger of explosion if battery is incorrectly replaced.
- \* Replace only with the same or equivalent type recommended by the manufacturer.
- Dispose of used batteries according to the manufacturer's instructions.

![](_page_26_Picture_14.jpeg)

![](_page_26_Picture_100.jpeg)

1

 $\Box$ 

#### **17/18 ) SGPIO\_JP2/SGPIO\_JP1 (ICH10 SGPIO connectors)**

SGPIO is stands for Serial General Purpose Input/Output which is a 4-signal (or 4-wire) bus used between a Host Bus Adapter (HBA) and a backplane. Out of the 4 signals, 3 are driven by the HBA and 1 is driven by the backplane. Typically, the HBA is a storage controller located inside a server, desktop, rack or workstation computer that interfaces with Hard disk drives (HDDs) to store and retrieve data.

SGPIO\_JP2

![](_page_27_Figure_4.jpeg)

SGPIO\_JP1

![](_page_27_Picture_92.jpeg)

SGPIO\_JP2

![](_page_27_Picture_93.jpeg)

28

![](_page_28_Figure_1.jpeg)

**2.5. Jumper Setting**

#### **1 ) CLR\_CMOS1 (Clear CMOS jumper)**

You may clear the CMOS data to its default values by this jumper.

- 1-2 close: Normal operation (Default setting)  $\overline{B}$
- $\mathbb{R}$ 1 2-3 close: Clear CMOS

#### **2 ) CLR\_RTC1 (Clear RTC jumper)**

- 1<sub>-2</sub> close: Normal operation (Default setting)
- $\Box$  2-3 close: Clear RTC status

#### **3 ) BIOS\_RVCR1 (BIOS Revocery jumper)**

- 1-2 close: Normal operation. (Default setting) 1
- $\begin{bmatrix} 1 & 0 \\ 0 & 2-3 \end{bmatrix}$  close: Enable BIOS Recovery function.

#### **4 ) PASS\_DIS1 (Skip Supervisor password jumper)**

- $1\leftarrow$  1 -2 Close: Normal operation. (Default setting)
- $\frac{1}{2}$  2-3 Close: Clear Supervisor Password in BIOS setup menu.

## **BIOS Setup**

BIOS (Basic Input and Output System) includes a CMOS SETUP utility which allows user to configure required settings or to activate certain system features.

The CMOS SETUP saves the configuration in the CMOS SRAM of the motherboard.

When the power is turned off, the battery on the motherboard supplies the necessary power to the CMOS SRAM.

#### **ENTERINGSETUP**

When the power is turned on, press the **<F2>** button during the BIOS POST (Power-On Self Test) will take you to the CMOS SETUP screen. You can enter the BIOS setup screen by pressing "Ctrl + F1".

#### **CONTROL KEYS**

![](_page_30_Picture_129.jpeg)

#### **GETTINGHELP**

#### **Main Menu**

The on-line description of the highlighted setup function is displayed at the bottom of the screen.

#### **Status Page Setup Menu / Option Page Setup Menu**

Press F1 to pop up a small help window that describes the appropriate keys to use and the possible selections for the highlighted item. To exit the Help Window press <Esc>. Select the **Load Setup Defaults** item in the BIOS Exit Setup menu when somehow the system is not stable as usual. This action makes the system reset to the default settings for stability.

#### **Main**

This setup page includes all the items in standard compatible BIOS.

#### **Advanced**

This setup page includes all the items of Phoenix BIOS special enhanced features. (ex: Auto detect fan and temperature status, automatically configure hard disk parameters.)

#### **Power**

This setup page includes all the items of Green function features.

#### **Security**

Change, set, or disable password. It allows you to limit access the system and setup.

#### **Server**

Server additional features enabled/disabled setup menus.

#### **Boot**

This setup page include all the items of first boot function features.

#### **Exit**

There are five optionsin this selection: Exit Saving Changes, Exit Discarding Changes, Load Optimal Defaults, Load Failsafe Defaults, and Discard Changes.

## **Main**

Once you enter Phoenix BIOS Setup Utility, the Main Menu (Figure 1) will appear on the screen. Use arrow keys to select among the items and press <Enter> to accept or enter the sub-menu.

![](_page_32_Picture_3.jpeg)

Figure 1: Main

#### **System Date**

Set the System Date. Note that the "Day" automatically changed after you set the date.

#### **System Time**

 The time is calculated based on the 24-hour military time clock. Set the System Time (HH:MM:SS)

#### **CPU Type/CPU Speed/ CPU Count**

This category includes the information of **CPU type, Speed** ,and **number of CPU count.**

#### **Total Memory**

The BIOS determines how much total memory is present during the POST.

## **Advanced**

#### **About This Section: Advanced**

With this section, allowing user to configure your system for advanced operation. User can set the Processor configuration, Memory configuration, Advanced chipset control,

PCI configuration , SATA configuration, I/O Device configuration, Boot configuration, and Thermal and Acoustic configuration.

| Phoenix SecureCore(tm) Setup Utility |                                                                                                    |                            |       |                |          |                                    |                       |                    |                                               |
|--------------------------------------|----------------------------------------------------------------------------------------------------|----------------------------|-------|----------------|----------|------------------------------------|-----------------------|--------------------|-----------------------------------------------|
| Main                                 |                                                                                                    | Advanced                   | Power |                | Security | Server                             |                       | <b>Boot</b>        | Exit                                          |
|                                      | <b>Processor Configuration</b><br>Memory Configuration<br>Advanced Chipset Configuration<br><b>PCI</b> Configuration<br><b>SATA Configuration</b><br>I/O Device Configuration<br><b>Boot Configuration</b><br>$\blacktriangleright$ Thermal and Acoustic Configuration |                            |       |                |          |                                    |                       | Select options for | Item Specific Help<br>Processor Configuration |
| F1<br>Esc                            | Help<br>1ŧ<br>Exit<br>$\leftrightarrow$                                                                                                    | Select Item<br>Select Menu |       | $-1+$<br>Enter |          | Change Values<br>Select ► Sub-Menu | F9<br>F <sub>10</sub> |                    | Setup Defaults<br>Save and Exit               |

Figure 2: Advanced

## **Processor Configuration**

![](_page_34_Picture_16.jpeg)

Figure 2-1: Processor Configuration

| Phoenix SecureCore(tm) Setup Utility                                                                  |                                                   |                                                          |  |  |  |  |  |  |
|----------------------------------------------------------------------------------------------------|---------------------------------------------------|----------------------------------------------------------|--|--|--|--|--|--|
| Advanced                                                                                              |                                                   |                                                          |  |  |  |  |  |  |
| Processor Configuration                                                                               |                                                   | Item Specific Help                                       |  |  |  |  |  |  |
| BMC Action for CPU Thermal Trip:<br><b>Processor Retest:</b>                                          | [Power Off]<br>[Disabled]                         | Enable Thermal Monitor                                   |  |  |  |  |  |  |
| MPS Ordering<br><b>Processor Power Management</b>                                                     | [Legacy Order]                                    |                                                          |  |  |  |  |  |  |
| <b>NIMA Aware:</b><br>ACPI SRAT Report:                                                               | [Enahled]<br><b>[Enahled]</b>                     |                                                          |  |  |  |  |  |  |
| Active Processor Cores:                                                                               | [Max. Cores]                                      |                                                          |  |  |  |  |  |  |
| Hyper-Threading Technology:<br>A20M Support:                                                          | [Enabled]<br>[Enabled]                            |                                                          |  |  |  |  |  |  |
| Machine Checking:                                                                                     | [Enabled]                                         |                                                          |  |  |  |  |  |  |
| Discrete MTRR Allocation:<br>Thermal Management:                                                      | [Disabled]<br>[Enabled]                           |                                                          |  |  |  |  |  |  |
| F1<br>$11$ Select Item $-/-$<br>He lp<br>Enter -<br>- Select Menu<br>Esc<br>Exit<br>$\leftrightarrow$ | Change Values<br>$Select \triangleright Sub-Menu$ | F9<br>Setup Defaults<br>F <sub>10</sub><br>Save and Exit |  |  |  |  |  |  |

Figure 2-1: Processor Configuration

#### **Processor Configuration**

This category includes the information of **CPU Speed, Processor ID ,Processor L2 / L3 Cache**, and **QPI Frequency.** And setup sub-menu for **CPU Power Management**.

#### **Please note that setup menu options will be variable depends on the type of CPU.**

#### **Multiprocessor Specification**

This option allows user to configure the multiprocessor(MP) specification revision level. Some operating system will require 1.1 for compatibility reasons.

- 1.4 Support MPS Version 1.4 . (Default setting)
- 1.1 Support M PS Version 1.1.

#### **Intel (R) Virtualization Technology**

**Intel(R) Virtualization Technology** will allow a platform to run multiple operating systems and applications in independent partitions. With virtualization, one computer system can function as multiple "virtual" systems. With processor and I/O enhancements to Intel's various platforms, Intel Virtualization Technology can improve the performance and robustness of today's softwareonly virtual machine solutions.

![](_page_36_Picture_149.jpeg)

Disabled Disable this function.

#### **Execute Disable Bit**

![](_page_36_Picture_150.jpeg)

#### **Hardware Prefetcher**

The Hardware Prefetcher looks the streams of data. The data is prefetched into L2 from external memory. Disabling of this item may impact processor performance.

![](_page_36_Picture_151.jpeg)

Disabled Disables this function.

#### **Adjacent Cache Line Prefetch**

When enable this item, both cache lines that comprise a cache line pair when it determines data required is not currently in its cache.

Enabled Adjacent Cache Line Prefetch. (Default setting)

![](_page_36_Picture_152.jpeg)

#### **CPU Thermal Trip**

![](_page_36_Picture_153.jpeg)

Disabled Disable CPU Thermal Trip.

#### **BMC Action for CPU Thermal Trip**

Options No Action, Power Off, Power Cycle. Default setting is Power off.

#### **Processor Retest**

Enabled Enable Processor Retest. Disabled Disable Processor Retest. (Default setting)

#### **MPS Ordering**

The legacy ordering should be used for Windows 2000 or eariler operaying systems. The modern ordering should be used for Windows XP or a later operating systems.

![](_page_36_Picture_154.jpeg)

![](_page_37_Picture_99.jpeg)

#### **Power Management**

| Phoenix SecureCore(tm) Setup Utility                                                                                                    |                                                          |
|----------------------------------------------------------------------------------------------------|----------------------------------------------------------|
| Advanced                                                                                                    |                                                          |
| Processor Power Management                                                                                                    | Item Specific Help                                       |
| [Enabled]<br>EIST $(GU3)$ & C State:<br><b>[Enahled]</b><br>$EIST$ ( $GU3$ ):<br><b>EIST PSD Function:</b><br>[HW_ALL]<br>Turbo Mode:<br>[Enabled]<br>[Enabled]<br>$T-State:$<br>CPU C State:<br>[Enabled]<br>CPU C1E:<br>[Enabled]<br>OS ACPI C3 Report:<br><b>IC21</b><br>CPU C6 Report:<br>[Enabled]<br>[No Limit]<br>Package C State Limit:<br><b>ACPI MUAIT Extensions:</b><br>[Enabled] | Enable EIST (GU3) &<br>C State Items                     |
| F1<br>11<br>Select Item $-\prime$ +<br>Change Values<br>Help<br>$Select \triangleright Sub-Menu$<br>Esc<br>Exit<br>Select Menu Enter<br>$\leftrightarrow$                                                                                                    | F9<br>Setup Defaults<br>F <sub>10</sub><br>Save and Exit |

Figure 2-1-1: Power Management

#### **EIST (GV3) & C State**

![](_page_38_Picture_70.jpeg)

Disabled Disable EIST (GV3) and C State items.

#### $\textcircled{F}$ **EIST(GV3)**

- Enabled Enable EIST (GV3. (Default setting)
- Disabled Disable EIST (GV3).

#### **EIST PSD Function**

HW\_ALL In HW\_ALL mode, the rpocessor hardware is responsible for coordinating the P-state among logical processors dependencies. The OS is responsible for keeping the P-state request up to date on all logical processors. (Default setting)

![](_page_39_Picture_135.jpeg)

#### **Turbo Mode**

Turbo Mode automatically allows processor cores to run faster than marked frequency if the physical processor is operating below power, temperature and current specification limits. Turbo Mode can be engaged with SMT (Simultanceous Multi Threading) enabled and 1 to 4 cores active and is not limited to only a single core or logical processor.

![](_page_39_Picture_136.jpeg)

![](_page_39_Picture_137.jpeg)

Disabled Disable T-State.

#### **CPU C State**

Enabled Enable ACPI C-State (C0, C1/C1E, C3, C6 and C7). (Default setting)

Disabled Disable C-State.

#### **CPU C1E**

![](_page_39_Picture_138.jpeg)

Disabled Disable CPU C1E.

#### **OS ACPI C3 Report**

![](_page_39_Picture_139.jpeg)

Disabled Disable OS ACPI C3 Report.

#### **CPU C6 Report**

Enabled Desire state for the Nehalem core C6 state include in the CST as ACPI C3

state. (Default setting)

Disabled Disable CPU C6 Report.

## **Package C State Limit**

Desired state for the C-State package limit.

Options C0, C1 State, C3 State, C6 State, C7 State, No Limit. The default setting is No Limit.

#### **ACPI MWAIT Extensions**

- Enabled CST using MWAIT extension isenabled for OSPM use. (Default setting)
- Disabled Disable ACPI MWAIT extensions.

## **Memory Configuration**

| Advanced                                                                                                    | Phoenix SecureCore(tm) Setup Utility                                                                                                    |                                                    |  |  |  |  |  |
|----------------------------------------------------------------------------------------------------|----------------------------------------------------------------------------------------------------|----------------------------------------------------|--|--|--|--|--|
|                                                                                                    | Memory Configuration                                                                                                    |                                                    |  |  |  |  |  |
| <b>Base Memory:</b><br><b>Extended Memory:</b><br>Memory Frequency:<br>Memory Retest:<br>DDR_POCODO:<br>DDR_POCOD1:<br>DDR_POCOD2:<br>DDR_POC1DO:<br>DDR_POC1D1:<br>DDR_POC1D2 :<br>DDR_POC2DO:<br>DDR_POC2D1:<br>DDR_POC2D2:                                       | 633 KB<br>1021 MB<br>1333 MHz<br><b>INol</b><br>Not Installed<br>Not Installed<br><b>Not Installed</b><br><b>Not Installed</b><br>Not Installed<br>Not Installed<br>Not Installed<br>Not Installed<br>Not Installed                       | Clears the memory error<br>status.                 |  |  |  |  |  |
| Select Item<br>F1<br>Help<br>Ĥυ<br>Esc.<br>Exit<br>Select Menu<br>$\Diamond$                                                                                                    | $-1+$<br><b>Change Values</b><br>Select $>$ Sub-Menu F10<br><b>Enter</b><br>Phoenix SecureCore(tm) Setup Utility                                                                                                    | F9<br><b>Setup Defaults</b><br>Save and Exit       |  |  |  |  |  |
| <b>Advanced</b><br>Memory Configuration                                                                                                    |                                                                                                    | Item Specific Help                                 |  |  |  |  |  |
| DDR_P1CODO:<br>DDR_P1COD1:<br>DDR_P1COD2:<br>DDR_P1C1D0:<br>DDR_P1C1D1:<br>DDR_P1C1D2:<br>DDR_P1C2D0:<br>DDR_P1C2D1:<br>DDR_P1C2D2:<br>Memory Control Settings:<br>Memory RAS Mode:<br>Memory Frequency:<br>Channel Interleave Setting:<br>Rank Interleave Setting: | 1024 MB<br><b>Not Installed</b><br>Not Installed<br>Not Installed<br>Not Installed<br>Not Installed<br>Not Installed<br><b>Not Installed</b><br>Not Installed<br>[Manua]]<br>[Independent]<br>[Auto]<br>$[6-way]$<br>$[4 - \omega a\psi]$ | Valid options are 1, 2,<br>3, 4. Defalut to 4-wau. |  |  |  |  |  |
| F1<br>$\gamma_{\rm U}$ .<br>Select Item<br>Help.                                                                                                    | $-1+$<br>Change Values                                                                                                    | F9<br>Setup Defaults                               |  |  |  |  |  |

Figure 2-2: Memory Configuration

#### **Base Memory/Extended Memory/DIMM Status**

These category is display-only which is determined by POST (Power On Self Test) of the BIOS.

#### **Memory Reset**

![](_page_42_Picture_95.jpeg)

No No chnages. (Default setting)

#### **Memory Control Settings**

![](_page_42_Picture_96.jpeg)

Auto Auto configuration. (Default setting)

#### **Memory RAS Mode**

Identify the Memory RAS mode.

#### **Memory Frequency**

Select the desire value of Memory frequency. Options available: Auto, DDR-3 800,

DDR-3 1066, and DDR-3 1333.

#### **Channel Interleave setting**

Options available: 1-way, 2-way, 3-way, 4-way, and 6-way.

#### **Rank Interleave setting**

Configure interleave setting. Options available: 1-way, 2-way, and 4-way.

## **Advanced Chipset Configuration**

| Phoenix SecureCore (tm) Setup Utility                                                         |                                             |                                                                                                    |  |  |  |  |  |  |
|-----------------------------------------------------------------------------------------------|---------------------------------------------|----------------------------------------------------------------------------------------------------|--|--|--|--|--|--|
| Advanced                                                                                      |                                             |                                                                                                    |  |  |  |  |  |  |
| Advanced Chipset Configuration                                                                | Item Specific Help                          |                                                                                                    |  |  |  |  |  |  |
| ▶ Intel UT for Directed I/D<br>Intel(R) I/0AT:<br><b>TOH IOxAPIC:</b><br>QPI Control Setting: | [Enabled]<br>[Enabled]<br>[Enahled]         | Press $\langle$ Enter $\rangle$ to bring<br>up the Intel VT for<br>Directed I/O (UT-d)<br>Configration menu. |  |  |  |  |  |  |
| OPI Link Fast Mode:<br>QPI Frequency Selection:                                               | [Enabled]<br>[Auto]                         |                                                                                                    |  |  |  |  |  |  |
| QPI DCA Support:<br><b>QPI Error Report:</b>                                                  | [Enabled]<br>[Disabled]                     |                                                                                                    |  |  |  |  |  |  |
| Memory ECC Error Log:                                                                         | [Both]                                      |                                                                                                    |  |  |  |  |  |  |
| ECC Threshold:<br>Enable Multimedia Timer:                                                    | -01<br><b>IYes1</b>                         |                                                                                                    |  |  |  |  |  |  |
|                                                                                               |                                             |                                                                                                    |  |  |  |  |  |  |
|                                                                                               |                                             |                                                                                                    |  |  |  |  |  |  |
|                                                                                               |                                             |                                                                                                    |  |  |  |  |  |  |
| Select Item −/+<br>F1<br>Ħ.<br>Help<br>Exit<br>Select Menu<br>Esc<br>$\leftrightarrow$        | Change Values<br>Select ► Sub-Menu<br>Enter | Setup Defaults<br>F9<br>F <sub>10</sub><br>Save and Exit                                                     |  |  |  |  |  |  |

Figure 2-3: Advanced Chipset Configuration

| Phoenix SecureCore (tm) Setup Utility                                                                                                    |                                                                                                    |                                                                            |  |  |  |  |  |  |
|----------------------------------------------------------------------------------------------------|----------------------------------------------------------------------------------------------------|----------------------------------------------------------------------------|--|--|--|--|--|--|
| <b>Advanced</b>                                                                                                    |                                                                                                    |                                                                            |  |  |  |  |  |  |
| Advanced Chipset Configuration                                                                                                    |                                                                                                    | Item Specific Help                                                         |  |  |  |  |  |  |
| Intel(R) I/0AT:<br><b>TOH TOxAPIC:</b><br>4GB PCI Hole Granularity:<br>QPI Control Setting:<br><b>QPI Link Fast Mode:</b><br>QPI Frequency Selection:<br>QPI Isoch-Support:<br>QPI DCA Support:<br>QPI Scramble Selection:<br>QPI Error Report:<br>Memory ECC Error Log:<br>ECC Threshold:<br>UnCorrectable Pass to OS:<br>Enable Multimedia Timer:<br>$PCIe$ SR-IOV Support: | [Enabled]<br>[Enabled]<br>$[1.0$ GB]<br>[Enabled]<br>[Enabled]<br>$[6.400 \text{ G}]/\text{s}$<br>[Disabled]<br>[Enabled]<br>[Disabled]<br>[Disabled]<br>[Both]<br>01<br>[Enabled]<br>[Yes]<br>[Enabled] | Available options:<br>[Enabled], [Disabled]<br>Default value:<br>[Enabled] |  |  |  |  |  |  |
| Select Item $-\prime$ +<br>F1<br>Help<br>Ĥ⊎<br>Exit<br>Select Menu<br><b>Esc</b><br>◇                                                                                                    | <b>Change Values</b><br>$Select > Sub-Menu$<br>Enter                                                                                                    | F9<br>Setup Defaults<br>F <sub>10</sub><br>Save and Exit                   |  |  |  |  |  |  |

Figure 2-3-1: Intel VT for Directed I/O (VT-d)

#### **Intel VT for Directed I/O (VT-d)**

#### **Interrupt Remapping**

![](_page_45_Picture_156.jpeg)

#### **Coherency Support**

![](_page_45_Picture_157.jpeg)

#### **ATS**

![](_page_45_Picture_158.jpeg)

Disabled Disable ATS.

#### **PassThrough DMA**

![](_page_45_Picture_159.jpeg)

Disabled Disable PassThrough DMA.

## **VT-d for Port1~Port 10**

![](_page_45_Picture_160.jpeg)

Disabled Disable VT-d for Port1~Port 10.

#### **Advanced Chipset Control Main Menu Options**

#### **Intel (R) I/OAT**

![](_page_45_Picture_161.jpeg)

Disabled Disable I/OAT.

#### **IOH IOxAPIC**

![](_page_45_Picture_162.jpeg)

Disabled Disable IOH IOxAPIC.

#### **QPI Control Settings**

![](_page_45_Picture_163.jpeg)

Disabled QPI Control settings. (Default setting)

#### **QPI Link Fast Mode**

![](_page_45_Picture_164.jpeg)

#### **QPI Frequency Selection**

Identify the desire value of QPI frequency. Option available: Auto, 4.800GT, 5.866GT, and 6.400GT. Default setting is Auto.

#### **QPI DCA Support**

Enabled Enable QPI DCA Support. (Default setting) Disabled Disable QPI DCA Support.

#### **QPI Error Report**

![](_page_46_Picture_80.jpeg)

#### **Memory ECC Error Log**

Identify the the memory ecc error log. Option available: Disable, Correctable Error, Uncorrectable Error, and Both. The default setting is Both.

#### **ECC Threshold**

Use the "+" and "-" keys to adjust the desire value of ECC Threshold.

#### **Enable Multimedia Timer**

Yes Enable Multimedia Timer support. (Default setting)

No Disable this function.

## **PCI Configuration**

| Phoenix SecureCore(tm) Setup Utility                                                                                                    |                                                                                                    |                                                          |  |  |  |  |  |
|----------------------------------------------------------------------------------------------------|----------------------------------------------------------------------------------------------------|----------------------------------------------------------|--|--|--|--|--|
| Advanced                                                                                                    |                                                                                                    |                                                          |  |  |  |  |  |
| <b>PCI</b> Configuration                                                                                                    |                                                                                                    | Item Specific Help                                       |  |  |  |  |  |
| PCI Slot 1 Option ROM:<br>PCI Slot 2 Option ROM:<br>PCI Slot 3 Option ROM:<br>PCI Slot 4 Option ROM:<br>Onboard LSI SAS OPROM:<br>Onboard LAN iSCSI Boot ROM:<br><b>Onboard LAN1 Controller:</b><br>LAN1 Option ROM:<br>Onboard LAN2 Controller:<br>LAN2 Option ROM:<br>Onboard LAN3 Controller:<br>LAN3 Option ROM:<br><b>Onboard LAN4 Controller:</b><br>LAN4 Option ROM:<br>Legacy USB Support: | [Enabled]<br>[Enabled]<br>[Enabled]<br>[Enabled]<br>[Enabled]<br>[Disabled]<br>[Enabled]<br>[Enabled]<br>[Enabled]<br>[Enabled]<br>[Enabled]<br>[Enabled]<br>[Enabled]<br>[Enabled]<br>[Enabled] | Initialize device<br>expansion ROM                       |  |  |  |  |  |
| Ĥυ<br>F1<br>Select Item $-\prime$ +<br>Help<br>Exit<br>Select Menu Enter<br>Esc<br>◇                                                                                                    | Change Values<br>$Select > Sub-Menu$                                                                                                    | F9<br>Setup Defaults<br>Save and Exit<br>F <sub>10</sub> |  |  |  |  |  |

Figure 2-4: PCI Configuration

## **PCI Slot 1/2/3/4 Option ROM**

![](_page_47_Picture_74.jpeg)

![](_page_48_Picture_124.jpeg)

## **Legacy USB Support**

This option allows user to function support for legacy USB.

- Enabled Enables support for legacy USB (Default setting)
- Disabled Disables support for legacy USB.

## **SATA Configuration**

![](_page_50_Picture_52.jpeg)

Figure 2-5: SATA Configuration

#### **Serial ATA**

![](_page_50_Picture_53.jpeg)

#### Disabled Disabled this function. (Default setting)

#### **SATA Port 0/1/2/3/4/5**

The category identifies the types of Serial SATA hard disk from drive 1 to 6 that has been installed in the computer. System will automatically detect HDD type.

Note that the specifications of your drive must match with the drive table. The hard disk will not work properly if you enter improper information for this category.

Hard drive information should be labled on the outside device casing. Enter the appropriate option based on this information.

#### **EXPLO**

1-39: Predefined types. Users: Set parameters by User.

Auto: Set parameters automatically. (Default setting)

CD-ROM: Use for ATAPI CD-ROM drives or double click [Auto] to set all HDD parameters automatically.

ATAPI Removable: Removable disk drive is installed here.

#### **Multi-Sector Transfer**

This field displays the information of Multi-Sector Transfer Mode.

Disabled: The data transfer from and to the device occurs one sector at a time.

Auto: The data transfer from and to the device occurs multiple sectors at a time if the device supports it.

![](_page_51_Picture_112.jpeg)

## **I/O DeviceConfiguration**

| Phoenix SecureCore(tm) Setup Utility                      |                                                                                              |                                                          |  |  |  |  |
|-----------------------------------------------------------|----------------------------------------------------------------------------------------------|----------------------------------------------------------|--|--|--|--|
| Advanced                                                  |                                                                                              |                                                          |  |  |  |  |
|                                                           | I/O Device Configuration                                                                     | Item Specific Help                                       |  |  |  |  |
| Serial Port A:<br><b>Base I/O Address:</b>                | [Enabled]<br>$[3F8-IR0 4]$                                                                   | PilotII Configure serial<br>port A using options:        |  |  |  |  |
| Serial Port B:<br>Base I/O Address:                       | [Enabled]<br>$[2F8-IRQ 3]$                                                                   | [Disabled]<br>No configuration                           |  |  |  |  |
|                                                           |                                                                                              | [Enabled]<br>User configuration                          |  |  |  |  |
| F1<br>Help<br>$11 -$<br>Exit<br>Esc.<br>$\leftrightarrow$ | Select Item $-\prime$ +<br><b>Change Values</b><br>Select ► Sub-Menu<br>Enter<br>Select Menu | F9<br>Setup Defaults<br>F <sub>10</sub><br>Save and Exit |  |  |  |  |

Figure 2-6: I/O Device Configuration

#### $\oslash$  **Serial Port A**

This allows users to configure serial prot A by using this option.

![](_page_52_Picture_63.jpeg)

![](_page_52_Picture_64.jpeg)

#### **Base I/O Address/IRQ**

- 3F8-IRQ4 Set IO address to 3F8/IRQ4.
- 2F8-IRQ3 Set IO address to 2F8/IRQ3. (Default setting)
- 3E8-IRQ4 Set IO address to 3E8/IRQ4.
- 2E8-IRQ3 Set IO address to 2E8/IRQ3.

## **Boot DeviceConfiguration**

| Phoenix SecureCore(tm) Setup Utility                                                                                                    |                                                          |
|----------------------------------------------------------------------------------------------------|----------------------------------------------------------|
| Advanced                                                                                                    |                                                          |
| <b>Boot Configuration</b>                                                                                                    | Item Specific Help                                       |
| [Disabled]<br>Boot Time Diagnostic Screen:<br><b>POST Error Pause:</b><br>[All, but Keyboard]<br><b>NumLock:</b><br>[0n]                         | Display the diagnostic<br>screen during boot             |
|                                                                                                    |                                                          |
|                                                                                                    |                                                          |
| $\gamma_{\rm U}$<br>F1<br>Select Item $-\prime$ +<br>Help<br>Change Values<br>$Se$ lect $\gt$ Sub-Menu<br>Exit<br>Select Menu Enter<br>Esc:<br>◇ | F9<br>Setup Defaults<br>F <sub>10</sub><br>Save and Exit |

Figure 2-7: Boot Configuration

#### **Boot -time Diagnostic**

When this item is enabled, system will shows Diagnostic status when system boot.

- Enabled Enable Boot-time Diagnostic. (Default setting)
- Disabled Disable this function.

#### **Post Error Pause**

The category determines whether the computer will stop if an error is detected during power up.

![](_page_54_Picture_67.jpeg)

#### **NumLock**

This option allows user to select power-on state for NumLock.

- On Enable NumLock. (Default setting)
- $\rightarrow$  Off Disable this function.

#### **Thermal abd Acoustic Configuration**

![](_page_56_Picture_69.jpeg)

Figure 2-8: Thermal and Acoustic Configuration

#### **Open loop Thermal Throttle**

Enabled Open loop Thermal Throttle. (Default setting)

Disabled Disable Open loop Thermal Throttle.

#### **Temperature Chassis inlet**

This item is user defined. Use nuber key to adjust desired value.

#### **Temperature Rise**

This item is user defined. Use nuber key to adjust desired value.

#### **Air speed to the DIMMs**

This item is user defined. Use nuber key to adjust desired value.

#### **System Altitude**

This item is user defined. Use nuber key to adjust desired value.

#### **Pitch between DIMMs**

This item is user defined. Use nuber key to adjust desired value.

#### **Close loop Thermal Throttle**

Enabled Close loop Thermal Throttle. (Default setting)

Disabled Disable Close loop Thermal Throttle.

#### **Temperature Hysteresis**

This item is user defined. Use nuber key to adjust desired value.

#### **Temperature Guardband**

This item is user defined. Use nuber key to adjust desired value.

#### **Temperature Chassis inlet**

This item is user defined. Use nuber key to adjust desired value.

#### **Temperature Rise**

This item is user defined. Use nuber key to adjust desired value.

#### **Air speed to the DIMMs**

This item is user defined. Use nuber key to adjust desired value.

#### **System Altitude**

This item is user defined. Use nuber key to adjust desired value.

#### **Pitch between DIMMs**

This item is user defined. Use nuber key to adjust desired value.

#### **Power**

|                       | Phoenix SecureCore(tm) Setup Utility                |                                                                                      |       |                                                 |                   |                       |                                                       |                                 |
|-----------------------|-----------------------------------------------------|--------------------------------------------------------------------------------------|-------|-------------------------------------------------|-------------------|-----------------------|-------------------------------------------------------|---------------------------------|
| Main                  |                                                     | Advanced                                                                             | Power | Security                                        | Server            |                       | <b>Boot</b>                                           | Exit                            |
|                       | After Power Failure:                                | Power On by RTC Alarm:<br>Power On by PCI & PCIE Devices:<br>Power On by Modem Ring: |       | [Off]<br>[Enabled]<br>[Enabled]<br>[Last State] |                   |                       | Enabled wakes the<br>system up at a<br>specific time. | Item Specific Help              |
| F <sub>1</sub><br>Esc | Help<br>$\mathfrak{m}$<br>Exit<br>$\leftrightarrow$ | Select Item $-\sqrt{+}$<br>Select Menu                                               | Enter | Change Values                                   | Select ► Sub-Menu | F9<br>F <sub>10</sub> |                                                       | Setup Defaults<br>Save and Exit |

Figure 3: Power

#### **Power On by RTC Alarm**

You can set item to Enabled and key in Date/Time to power on system.

On Enable alarm function to POWER ON system. (Default setting)

 $\rightarrow$  Off Disable this function.

If Resume On Time is set to On status:

RTC Alarm control select: Manual/Auto

 $\blacktriangleright$  Time  $(0-23)$ :  $(0-59)$ :  $(0-59)$ 

#### **Power On PCI & PCIE Devices**

Enabled Enable Power On PCI & PCIe Devices. (Default setting)

Disabled Disable this function.

#### **Power On by Modem Ring**

Enabled Enable Resume on Modem Ring.

Disabled Disable Resume on Modem Ring. (Default setting)

#### **After Power Failure**

This option provides user to set the mode of operation if an AC / power loss occurs.

- Power On System power state when AC cord is re-plugged.
- Stay Off Do not power on system when AC power is back.
- Last State Set system to the last sate when AC power is removed. Do not power on system when AC power is back. (Default setting)

## **Security**

#### **About This Section: Security**

In this section, user can set either supervisor or user passwords, or both for different level of password securities. In addition, user also can set the virus protection for boot sector.

![](_page_60_Picture_4.jpeg)

Figure 4: Security

#### **Set Supervisor Password**

You can install and change this options for the setup menus. Type the password up to 6 characters in lengh and press <Enter>. The password typed now will clear any previously entered password from the CMOS memory. You will be asked to confirm the entered password. Type the password again and press <Enter>. You may also press <Esc> to abort the selection and not enter a specified password or press <Enter> key to disable this option.

#### **Set User Password**

You can only enter but do not have the right to change the options of the setup menus. When you select this function, the following message will appear at the center of the screen to assist you in creating a password.

Type the password up to 6 characters in lengh and press <Enter>. The password typed now will clear any previously entered password from the CMOS memory. You will be asked to confirm the entered password. Type the password again and press <Enter>. You may also press <Esc> to abort the selection and not enter a specified password.

#### **Password on boot**

Password entering will be required when system on boot.

![](_page_61_Picture_73.jpeg)

![](_page_61_Picture_74.jpeg)

#### **Security Mode for PWR/RST Button**

![](_page_61_Picture_75.jpeg)

## **Server**

|            |                            |    |                               |       |                | Phoenix SecureCore(tm) Setup Utility |               |               |                                   |             |                                                   |  |
|------------|----------------------------|----|-------------------------------|-------|----------------|--------------------------------------|---------------|---------------|-----------------------------------|-------------|---------------------------------------------------|--|
| Main       |                            |    | Advanced                      | Power |                | Security                             |               | <b>Server</b> |                                   | <b>Boot</b> | Exit                                              |  |
|            | > System Management        |    |                               |       |                |                                      |               |               |                                   |             | Item Specific Help                                |  |
|            | $\geq$ Console Redirection |    | $\ge$ Event Log Configuration |       |                |                                      |               |               | features.                         |             | Additional setup menu to<br>view server managment |  |
| F1         |                            | Ĥu |                               |       |                |                                      |               |               |                                   |             |                                                   |  |
| <b>Esc</b> | Help<br>Exit               | ◇  | Select Item<br>Select Menu    |       | $-1+$<br>Enter | $Select > Sub-Menu$                  | Change Values |               | F <sub>9</sub><br>F <sub>10</sub> |             | Setup Defaults<br>Save and Exit                   |  |

Figure 5: Server

## **System Management**

![](_page_63_Picture_16.jpeg)

Figure 5-1: System Management

#### **System Management**

This category allows user to view the server management features. Including information of Motherboard Hardware information and software information.

#### **BMC IP Address Source**

Address obtained by BMC running DHCP or Static address. Option available: DHCP, Static.

### **Console Redirection**

| Phoenix SecureCore(tm) Setup Utility<br><b>Server</b>                                                                                                    |                                                               |
|----------------------------------------------------------------------------------------------------|---------------------------------------------------------------|
| Console Redirection                                                                                                    | Item Specific Help                                            |
| <b>[On-board COM A]</b><br>Console Redirection:<br><b>Flow Control:</b><br>[CTS/RTS]<br><b>Baud Rate:</b><br>[19.2k]<br>[PC-ANSI]<br>Terminal Type:<br>Continue CR after POST:<br>[0 <sub>f</sub> ] <sub>f</sub> | If enabled, it will<br>use a port on the $\_$<br>motherboard. |
| $\sim$ Select Item $-\prime +$<br>F1<br>Help.<br>Change Values<br>Select > Sub-Menu<br>Exit<br>- Select Menu Enter<br>Esc<br>$\leftrightarrow$                                                                   | F9<br>Setup Defaults<br>F <sub>10</sub><br>Save and Exit      |

Figure 5-2: Console Redirection

#### **Console Redirection**

If this option is set to enabled, it will use a port on the motherboard to run console redirection function.

- On-board COM A Use Serial Port A as the COM port address.
- On-board COM B Use Serial Port B as the COM port address.
- Disabled Disable this function. (Default setting)

#### **Flow Control**

This option provide user to enable the flow control function.

![](_page_65_Picture_73.jpeg)

**Baud Rate**

This option allows user to set the specified baud rate.

Options 9600, 19.2k, 38.4k.

#### **Terminal Type**

This option allows user to select the specified terminal type. This is defined by IEEE.

Options VT100, VT100 8bit, PC-ANSI 7bit, VT100+, VT-UTF8, ASCII.

#### **Continue C.R. after POST**

This option allows user to enable console redirection after O.S has loaded.

- On Enable console redirection after O.S has loaded.
- Off Disable this function. (Default setting)

#### **Console Redirection**

| Phoenix SecureCore(tm) Setup Utility                                                                                                    |                                                           |  |  |  |  |  |  |  |
|----------------------------------------------------------------------------------------------------|-----------------------------------------------------------|--|--|--|--|--|--|--|
| <b>Server</b>                                                                                                    |                                                           |  |  |  |  |  |  |  |
| Event Log Configuration                                                                                                    | Item Specific Help                                        |  |  |  |  |  |  |  |
| [Enabled]<br>Assert NMI on SERR:<br>[Enabled]<br>Assert NMI on PERR:<br>[Enter]<br>Clear All Event Logs:<br>[Enabled]<br>Log POST System Event:                  | Control Assert NMI on<br>SERR function support<br>or not. |  |  |  |  |  |  |  |
|                                                                                                    |                                                           |  |  |  |  |  |  |  |
| Select Item $-\prime$ +<br>F1<br>Change Values<br>Help<br>$\uparrow \downarrow$<br>Select ► Sub-Menu<br>Select Menu<br>Exit<br>Enter<br>Esc<br>$\leftrightarrow$ | F9<br>Setup Defaults<br>Save and Exit<br>F <sub>10</sub>  |  |  |  |  |  |  |  |

Figure 5-3: Event Log Configuration

#### **Assert NMI on SERR**

If thisoption is set to enabled, PCI bus system error (SERR) is enabled and is routed to NMI.

- Enabled Enable Assert NMI on SERR. (Default setting)
- Disabled Disable this function.

#### **Assert NMI on PERR**

- Enabled Enable Assert NMI on PERR. (Default setting)
- Disabled Disable this function.

#### **Clear All Event Logs**

Press [Enter] to lear all system vent logs.

#### **FAN Speed Control**

- Enabled Enable FAN Speed Control. (Default setting)
- Disabled Disable this function.

## **Boot**

| Phoenix SecureCore(tm) Setup Utility   |                                                                                                    |                                              |          |                                                    |                       |                  |                                                                                                    |  |
|----------------------------------------|----------------------------------------------------------------------------------------------------|----------------------------------------------|----------|----------------------------------------------------|-----------------------|------------------|----------------------------------------------------------------------------------------------------|--|
| Main                                   | Advanced                                                                                                    | Power                                        | Security | <b>Server</b>                                      |                       | <b>Boot</b>      | Exit                                                                                                    |  |
| 2:<br>3:<br>4:<br>5:<br>6:<br>7:<br>B: | <b>Boot Priority Order:</b><br><b>Excluded from Boot Order:</b><br>PCI BEV: IBA GE Slot 0100 u1331                                                           |                                              |          |                                                    | removable.            | select a device. | Item Specific Help<br>Keys used to view or<br>configure devices:<br>Up and Down arrows<br>$\langle \cdot \rangle$ and $\langle \cdot \rangle$ moves<br>the device up or down.<br>$\langle f \rangle$ and $\langle r \rangle$ specifies<br>the device fixed or                                                                                                    |  |
|                                        | PCI BEV: IBA GE Slot 0A00 v1331<br>PCI BEV: IBA GE Slot 0B00 u1331<br>PCI BEV: IBA GE Slot 0101 u1331<br>Legacy Network Card<br><b>Bootable Add-in Cards</b> |                                              |          |                                                    |                       | boot sequence.   | $\langle x \rangle$ exclude or include<br>the device to boot.<br>$\delta$ - $\delta$ - $\delta$<br>disables a device.<br><1 - 4> Loads default |  |
| F1<br>Help<br>Exit<br>Esc              | Λu<br>◇                                                                                                    | Select Item $-\prime$ +<br>Select Menu Enter |          | Change Values<br>$\text{Select} > \text{Sub-Menu}$ | F9<br>F <sub>10</sub> |                  | Setup Defaults<br>Save and Exit                                                                                                    |  |

Figure 6: Boot

#### **Boot Priority Order**

This field determines which type of device the system attempt to boot from after **PhoenixBIOS Post** completed. Specifies the boot sequence from the available devices. If the first device is not a bootable device, the system will seek for next available device.

#### **Key used to view or configure devices:**

Up and Down arrows select a device.

- <+> and <-> moves the device up or down.
- <f> and <r> specifies the device fixed or removable.
- <x> exclude or include the device to boot.
- <Shift + 1> Enable or disable a device.
- <1-4> Loads default boot secquence.

### **Exit**

| Phoenix SecureCore(tm) Setup Utility |           |                                               |                         |                                |       |                |                                                |               |                                   |             |                                               |
|--------------------------------------|-----------|-----------------------------------------------|-------------------------|--------------------------------|-------|----------------|------------------------------------------------|---------------|-----------------------------------|-------------|-----------------------------------------------|
|                                      | Main      |                                               | Advanced                |                                | Power |                | Security                                       | <b>Server</b> |                                   | <b>Boot</b> | Exit                                          |
|                                      |           | Exit Saving Changes                           |                         |                                |       |                |                                                |               |                                   |             | Item Specific Help                            |
|                                      |           | Load Setup Defaults<br><b>Discard Changes</b> |                         | <b>Exit Discarding Changes</b> |       |                |                                                |               |                                   |             | Exit System Setup and<br>save your changes to |
|                                      |           | <b>Save Changes</b>                           |                         |                                |       |                |                                                |               | CMOS.                             |             |                                               |
|                                      |           |                                               |                         |                                |       |                |                                                |               |                                   |             |                                               |
|                                      |           |                                               |                         |                                |       |                |                                                |               |                                   |             |                                               |
|                                      |           |                                               |                         |                                |       |                |                                                |               |                                   |             |                                               |
|                                      |           |                                               |                         |                                |       |                |                                                |               |                                   |             |                                               |
|                                      | F1<br>Esc | Help<br>Exit                                  | $\gamma_{\rm U}$ .<br>◇ | Select Item<br>Select Menu     |       | $-1+$<br>Enter | <b>Change Values</b><br><b>Execute Command</b> |               | F <sub>9</sub><br>F <sub>10</sub> |             | Setup Defaults<br>Save and Exit               |

Figure 7: Exit

#### **About This Section: Exit**

Once you have changed all of the set values in the BIOS setup, you should save your changes and exit BIOS setup program. Select **"Exit"** from the menu bar, to display the following sub-menu.

#### **Exit Saving Changes**

This option allows user to exit system setup with saving the changes.

Press <Enter> on this item to ask for the following confirmation message:

Pressing 'Y' to store all the present setting values the user made in this time into CMOS.

Therefore, when you boot up your computer next time, the BIOS will re-configure your system according data in CMOS.

#### **Exit Discarding Changes**

This option allows user to exit system setup without changing any previous settings values in CMOS. The previous selection remain in effect.

This will exit the Setup Utility and restart your computer when selecting this option.

#### **Load Setup Default**

if you highlight this item and press Enter, a dialog box asks if you want to install optimal settings for all the items in the Setup utility. Press the Y key to indicate Yes, and then press Enter to install the optimal settings.

#### **Discard Changes**

Select this item and press Enter to discard any changes you have made without leaving the setup utility.

#### **Save Changes**

This option allows user to save setup dat ato CMOS. Press [Yes] to save setup data to CMOS.